# NETGEAR<sup>®</sup> Installation Guide

**WFS709TP ProSafe Smart Wireless Switch**

## **Start Here**

Please refer to the *WFS709TP ProSafe Smart Wireless Switch Software Administration Manual* for instructions on advanced configuration options. The CD provides a link to this manual, or you can download it from *http://www.netgear.com/support*.

**Estimated Completion Time: 30 minutes.**

### **First, Perform the Intial Setup**

**Caution:** Do not connect the WFS709TP Smart Wireless Switch to your network before you run the initial setup for these reasons:

- The switch boots up with a default IP address which could interfere with your network.
- The DHCP server on the switch is first enabled and then disabled after setup is complete. If you connect the switch to your network before completing the initial setup, the DHCP server is active on your network.
- 1. Connect the WFS709TP Smart Wireless Switch to your computer.
- a. Unpack the box and verify the contents.
- b. Prepare a PC with an Ethernet adapter. If this PC is already part of your network, record its TCP/IP configuration settings. Configure the PC with a static IP address of 192.168.0.200.
- c. Connect an Ethernet cable to the PC (point **A** in the illustration). **<sup>4</sup>**

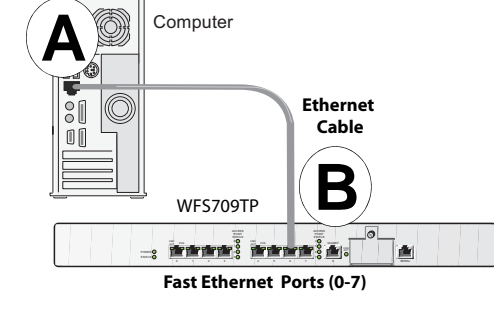

- d. Securely insert the other end of the cable into one of the Fast Ethernet Ports on the WFS709TP (point **B** in the illustration).
- e. Connect the power cord for the WFS709TP.
- f. Turn on your computer, open a Web browser, and connect to: *http:// 192.168.0.250*.

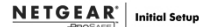

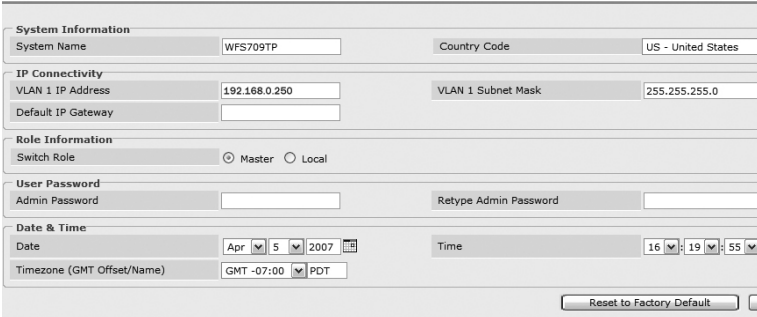

- 2. Enter the following information:
- System name—a user-defined name for the switch (up to 64 characters).
- VLAN 1 IP address & subnetwork mask—the IP address that the switch will use to communicate with other switches and with access points.
- Default gateway—default gateway on the switch's planned subnetwork (default gateway and VLAN 1 IP address must be in the same network).
- Role—enter one of these roles for the switch:
	- Master (if this will be the only switch on the network)
	- Local (if this will be managed by a master switch)
- Country code—two-letter code for the country in which the switch will operate from the dropdown menu. (This determines the 802.11 wireless transmission spectrum. You are responsible for assigning the correct country code and for changing it if the switch is moved to another country. Improper country code assignment can disrupt wireless transmissions. Most countries impose penalties and sanctions for operators of wireless networks with devices set to improper country codes.)
- Master switch IP (if the switch is local)—enter the IP address of this switch's master switch.

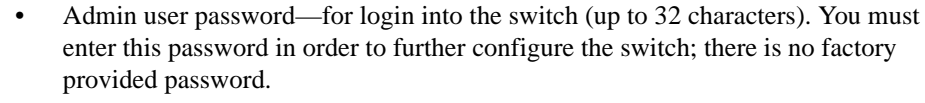

- Date and time—time, date, and time zone (if you are going to use an NTP server, later on the switch will pick up the date and time from this server).
- 3. Click **Save & Reboot**.

The switch will reboot (can take up to 2 minutes). After reboot you will probably not have network connectivity on your PC. Reconfigure your PC to match the settings you just configured for the switch and then proceed to the access point configuration.

**Note:** Later, if needed, you can reconfigure the PC you used in step 1 back to its original TCP/IP settings.

## **Access Points Compatible with this Switch**

The WAGL102 or WGL102 Light Wireless Access Points work **only** in conjunction with the WFS709TP ProSafe Smart Wireless Switch. In order to complete access point installation, the WFS709TP Smart Wireless Switch should be already configured and available on your network.

For instructions on advanced configuration options for WAGL102 or WGL102 Light Wireless Access Points, please refer to the *WFS709TP ProSafe Smart Wireless Switch Software Administration Manual*, which can be downloaded from *http://www.netgear.com/support*.

Several other NETGEAR access point products can be repurposed to work with the WFS709TP. Refer to the NETGEAR support site for a list of which NETGEAR access points can be repurposed, and for instructions on how to do so.

**Caution:** Once you upload the firmware that enables you to repurpose a NETGEAR access point, you **cannot** revert back to the old firmware and will no longer be able to use this product as a stand-alone access point.

### **Configure the Switch for the Access Points**

- 1. Connect the WFS709TP Smart Wireless Switch to your PC using an Ethernet cable to one of the Fast Ethernet Ports (see diagram in previous step 1).
- 2. In the Web browser of your PC:
	- a. Enter the IP address of your master switch (see previous step 2).

Save & Reboot

**May 2, 2007**

This symbol was placed in accordance with the European Union Directive 2002/96 on the Waste Electrical and Electronic Equipment (the WEEE Directive). If disposed of within the European Union, this product should be treated and recycled in accordance with the laws of your jurisdiction implementing the WEEE Directive.

© 2007 by NETGEAR, Inc. All rights reserved. NETGEAR and the NETGEAR logo are registered trademarks of NETGEAR, Inc. in the United States and/or other countries. Other brand and product names are trademarks or registered trademarks of their respective holders. Information is subject to change without notice.

b. Log in using the admin user account and password (see previous step 2).

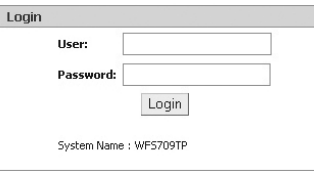

a. In the Configuration UI, click the **Configuration** tab>**Advanced** option>**DHCP Server**, then enter the information to configure the DHCP server.

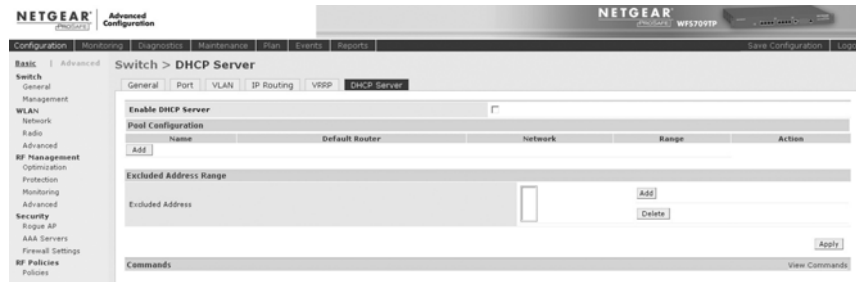

- Make sure the power cord is connected to the switch and plugged in to a working power outlet or power strip.
- Make sure you are using the correct NETGEAR power cord supplied with your switch.

Connect the access points directly to the switch using an Ethernet cable to one of the Fast Ethernet Ports on the switch (this does not need to be the final installation location for the access points). Allow up to 10 minutes for the switch to locate and download firmware to the access point(s).

- 3. In the Web browser (steps 1 and 2), navigate to the Access Point Installation Wizard:
	- a. Verify that the access point(s) are detected by the system by clicking the **Configuration** tab>**Basic** option>**Access Point Installation Wizard**>**Monitoring**. Unconfigured access points will be listed as *unprovisioned*.
	- b. Follow the prompts of the Wizard to complete configuration of the switch for all access points.
- 4. Refer to the documentation included with the access points to complete their installation.

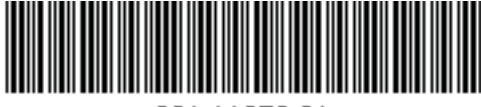

201-11072-01

### **Troubleshooting Tips**

Here are some tips for correcting simple problems you may have.

#### **No lights are lit on the switch.**

The switch has no power.

### **I cannot configure the switch and access points from a browser.**

Check these items:

- The WFS709TP is properly connected to a PC (not your network) and is powered on.
- Ensure that the PC is configured with the static IP address that matches the switch.
- The access points are properly connected to the switch (they do not need power).

### **I cannot access the Internet or the LAN with a wireless capable computer.**

There is a configuration problem. Check these items:

- You may not have restarted the computer with the wireless adapter to have TCP/IP changes take effect. Restart the computer.
- The computer with the wireless adapter may not have the correct TCP/IP settings to communicate with the network. Restart the computer and check that TCP/IP is set up properly for that network. The usual setting for Windows on the Network Properties is set to "Obtain an IP address automatically." When you set your PC to use a Fixed (Static) IP address, ensure that it is using an IP Address in the range of the WFS709TP. The WFS709TP default IP Address is 192.168.0.250 and the default Subnet Mask is 255.255.255.0.
- The switch's default values may not work with your network. Check the access point default configuration against the configuration of other devices in your network.
- For full instructions on changing the switch's default values, refer to the *WFS709TP ProSafe Smart Wireless Switch Software Administration Manual*. The CD provides a link to this manual, or you can download it from *http://kbserver.netgear.com/WFS709TP.*

### **Technical Support**

Thank you for selecting NETGEAR products.

After completing setup and configuration, locate the serial number on the bottom label of the WFS709TP Smart Wireless Switch and use it to register your product at *http://www.netgear.com/register.* 

Registration on the web site or over the phone is required before you can use our telephone support service. The phone numbers for worldwide regional customer support centers are on the Warranty and Support Information card that came with your product.

Go to *http://www.netgear.com/support* for product updates and web support.